# RAPTOR for SOLIX and HELIX

**Accessory Manual** 

532759-1EN\_A SUPPLY RETURN 141111 0 161010 MPLY. CLEARLY. BETTER.

# THANK YOU!

Thank you for choosing Humminbird®, the #1 name in marine electronics. Humminbird has built its reputation by designing and manufacturing top quality, thoroughly reliable marine equipment. Your Humminbird is designed for trouble-free use in even the harshest marine environment. We encourage you to read this operations manual carefully in order to get the full benefit from all the features and applications of your Humminbird product.

Contact Humminbird Technical Support at humminbird.com or call 1-800-633-1468.

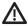

**WARNING!** This device should not be used as a navigational aid to prevent collision, grounding, boat damage, or personal injury. When the boat is moving, water depth may change too quickly to allow time for you to react. Always operate the boat at very slow speeds if you suspect shallow water or submerged objects.

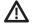

**WARNING!** The electronic chart in your Humminbird unit is an aid to navigation designed to facilitate the use of authorized government charts, not to replace them. Only official government charts and notices to mariners contain all of the current information needed for the safety of navigation, and the captain is responsible for their prudent use.

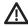

**WARNING!** Humminbird is not responsible for the loss of data files [waypoints, routes, tracks, groups, recordings, etc.] that may occur due to direct or indirect damage to the unit's hardware or software. It is important to back up your control head's data files periodically. Data files should also be saved to your computer before restoring the control head defaults or updating the software. Visit our Web site at **humminbird.com** and download your control head operations manual for details.

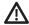

**WARNING!** Take care that neither you nor other persons approach the Raptor Spike too closely while operating, neither with body parts nor with objects. The Raptor is powerful and may endanger or injure you or others. While the Raptor is operating, watch out for persons swimming and for floating objects. Persons who lack the ability to run the Raptor or whose reactions are impaired by alcohol, drugs, medication, or other substances are not permitted to use this product.

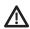

**CAUTION!** It is not recommended to leave the boat while operating the Raptor with the remote. This includes operating the remote at a safe distance. Doing so is at the owner's risk. This product does not relieve you from the responsibility of safe operation of your boat.

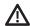

**CAUTION!** Never leave the boat unattended with the Raptor as your only vessel anchor. Raptor is not intended to provide primary anchorage.

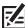

**NOTE:** Some features discussed in this manual require a separate purchase, and some features are only available on international models. Every effort has been made to clearly identify those features. Please read the manual carefully in order to understand the full capabilities of your model.

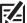

**NOTE:** The illustrations in this manual may not look the same as your product, but your unit will function in a similar way.

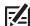

**NOTE:** To purchase accessories or any additional equipment for your control head configuration, visit our Web site at **humminbird.com** or contact Humminbird Technical Support at **1-800-633-1468**. Also, visit **minnkotamotors.com**.

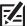

**NOTE:** The procedures and features described in this manual are subject to change without notice. This manual was written in English and may have been translated to another language. Humminbird is not responsible for incorrect translations or discrepancies between documents.

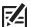

**NOTE:** Product specifications and features are subject to change without notice.

**ROHS STATEMENT:** Product designed and intended as a fixed installation or part of a system in a vessel may be considered beyond the scope of Directive 2002/95/EC of the European Parliament and of the Council of 27 January 2003 on the restriction of the use of certain hazardous substances in electrical and electronic equipment.

**ATTENTION INTERNATIONAL CUSTOMERS:** Products sold in the U.S. are not intended for use in the international market. Humminbird international units provide international features and are designed to meet country and regional regulations. Languages, maps, time zones, units of measurement, and warranty are examples of features that are customized for Humminbird international units purchased through our authorized international distributors.

To obtain a list of authorized international distributors, please visit our Web site at **humminbird.com** or contact Humminbird Technical Support at **(334) 687-6613**.

| Android is a trademark of Google LLC.                                                                                                    |
|----------------------------------------------------------------------------------------------------|
| Apple and iPhone are registered trademarks of Apple Inc.                                                                                                    |
| The Bluetooth® word mark and logos are registered trademarks owned by the Bluetooth SIG, Inc. and any use of such marks by Johnson Outdoors, Inc. is under license. Other trademarks and trade names are those of their respective owners.                            |
| $HELIX^{\otimes}$ , $Humminbird^{\otimes}$ , $i-Pilot^{\otimes}$ , $i-Pilot^{\otimes}$ $Link^{TM}$ , $Minn$ $Kota^{\otimes}$ , $SOLIX^{\otimes}$ , and $X-Press^{TM}$ $Menu$ are trademarked by or registered trademarks of Johnson Outdoors Marine Electronics, Inc. |
| IOS is a trademark or registered trademark of Cisco in the U.S. and other countries and is issued under license.                                                                                                    |
| microSD and SD are trademarks or registered trademarks of SD-3C, LLC in the United States, other countries or both.                                                                                                    |
| © 2020 Johnson Outdoors Marine Electronics, Inc. All rights reserved.                                                                                                    |

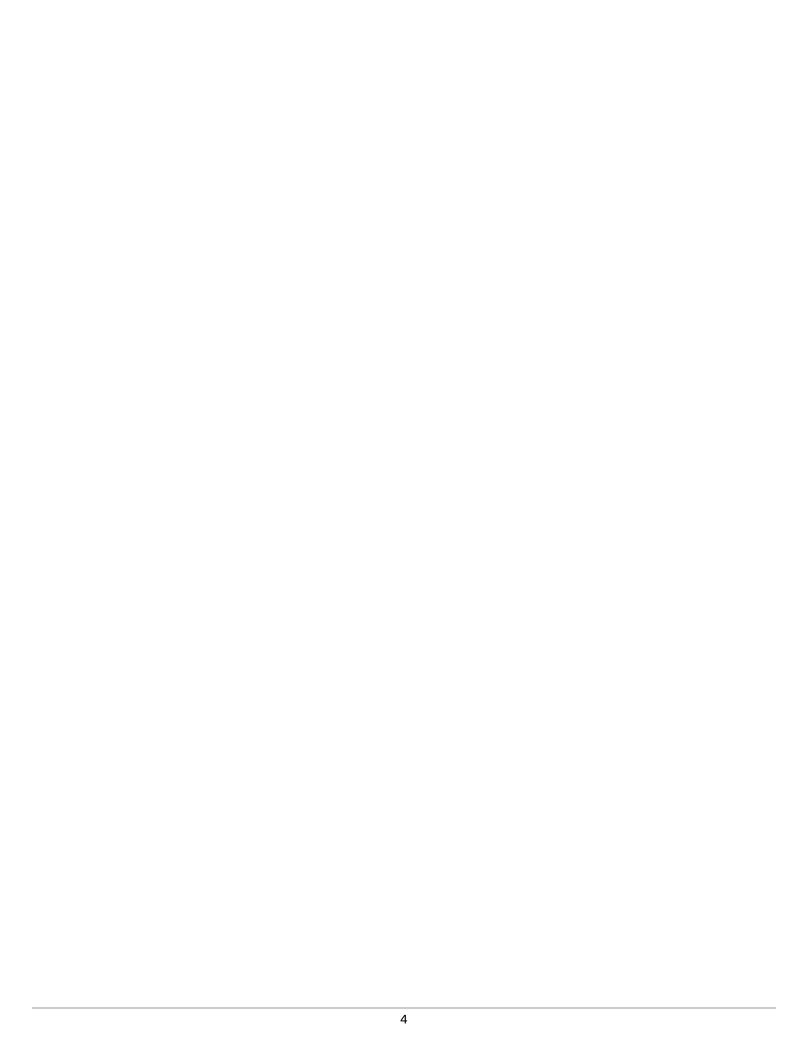

# **TABLE OF CONTENTS**

| Warnings                                                                  | 2    |
|---------------------------------------------------------------------------|------|
| Introduction                                                              | 7    |
| Overview                                                                  |      |
| Accessories                                                               |      |
| Safety and Cautions                                                       |      |
| How Raptor Works                                                          | 9    |
| Humminbird Control Head                                                   |      |
| i-Pilot Link                                                              |      |
| Raptor Mobile App                                                         |      |
| Preparation                                                               | 10   |
| Update Your Control Head Software                                         |      |
| Update Your Accessory Software                                            |      |
| Pair the Raptors and Accessories                                          |      |
| Download the Raptor Mobile App (optional)                                 |      |
| Getting Started                                                           | 13   |
| Power On                                                                  | 13   |
| Check Sensor Reception and Connections                                    | 14   |
| Pair the Raptor to the Humminbird Control Head                            |      |
| Pair the Raptor to the i-Pilot Link                                       | 16   |
| Pair the Raptor to Your Mobile Device                                     | 17   |
| Confirm Bluetooth Connections                                             | 19   |
| Set Up Raptor on the Humminbird Control Head                              | 22   |
| Open the Raptor Options Menu                                              |      |
| Assign the Active Raptor (dual Raptor installations only) .               | 25   |
| Set the Anchor Mode                                                       | 25   |
| Set Raptor Speed                                                          | 26   |
| Turn Auto Reconnect On or Off                                             | 27   |
| Set the Arrival Mode to Raptor(s) Down                                    | 07   |
| (optional, i-Pilot Link required)                                         | 27   |
| Operating Raptor on the Humminbird Control Head                           | 28   |
| Deploy/Retract the Raptor(s) from the Power X-Press Menu                  | 29   |
| Deploy/Retract the Raptor(s) from the Raptor Options Menu                 | . 30 |
| Operate the Raptor(s) Using the Raptor Sidebar Widget (SOLIX models only) | 31   |
| Operating Raptor with i-Pilot Link                                        | 33   |
| Operate the Raptor(s) with the i-Pilot Link Remote                        | 33   |

| Operating Raptor with the Raptor Mobile App                            | 35 |
|------------------------------------------------------------------------|----|
| Deploy/Retract the Raptor(s) with the Raptor Mobile App                | 35 |
| Use the Raptor Menu on the Raptor Mobile App                           |    |
| Troubleshooting                                                        | 38 |
| Control Head Won't Pair to the Raptor                                  | 38 |
| Manually Retract the Raptor(s)                                         | 39 |
| Reverse Left/Right Raptor Installation [dual Raptor installation only] | 40 |
| Forget Raptor                                                          | 41 |
| Maintenance                                                            | 42 |
| Contact Humminhird                                                     | 43 |

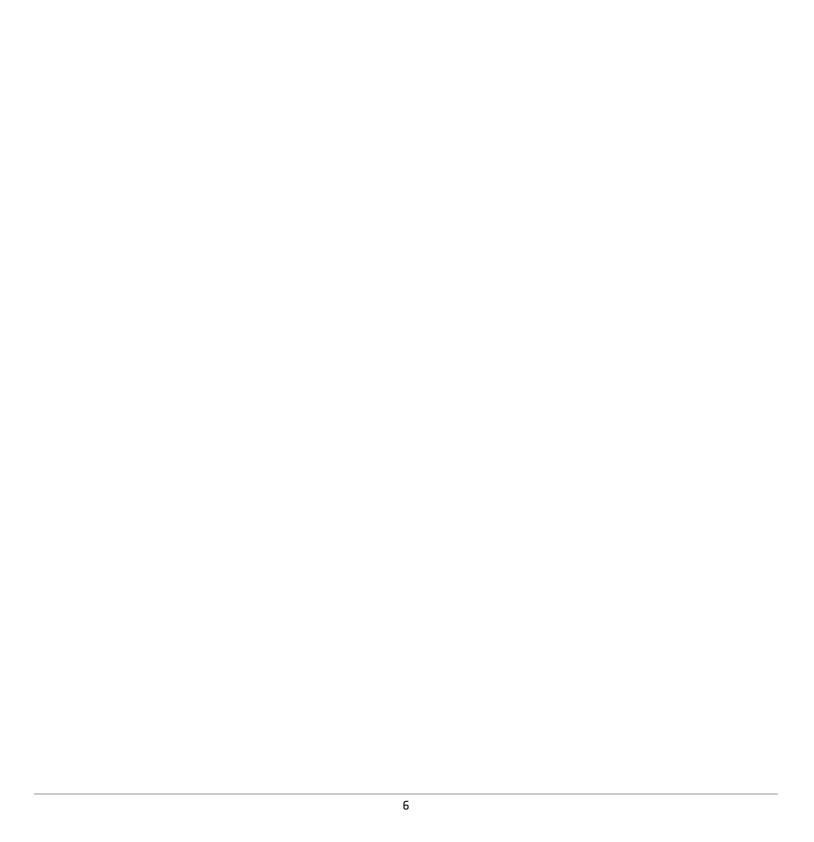

# INTRODUCTION

The Minn Kota Raptor's revolutionary shallow water anchor system communicates with your Humminbird control head using **Bluetooth®** technology, delivering multiple wireless control options for your anchor. Connect an i-Pilot Link and/or a mobile device for additional wireless control.

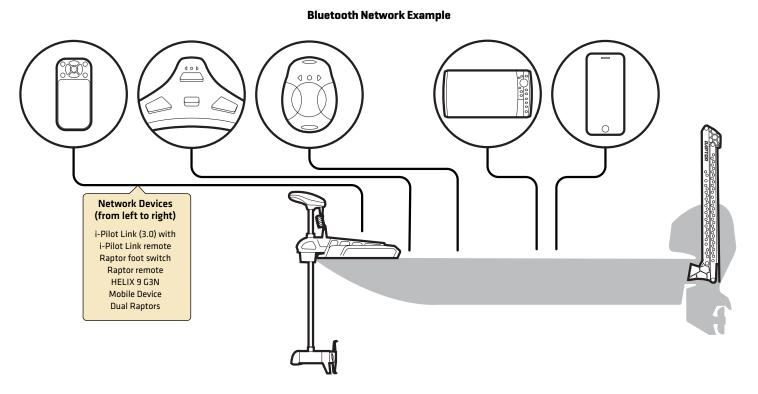

配

**NOTE:** For more information about compatible accessories and mobile apps, visit the Minn Kota Web site at **minnkotamotors.com**.

7

Introduction

# **OVERVIEW**

This operations manual will guide you through the following setup and operations for the Raptor shallow water anchor system when it is paired to a compatible Humminbird control head:

- Pairing the Raptor to the Humminbird Control Head
- Setting Up Raptor Using the Raptor Options Menu
- Operating the Raptor from the Humminbird Control Head

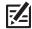

**NOTE:** For complete details about the installation and operation of your Humminbird control head, refer to the installation guide included with your control head and your control head operations manual. Operations manuals and installation guides can be downloaded from our Web site at **humminbird.com**.

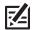

**NOTE:** For complete details about the installation and setup of the Raptor shallow water anchor, refer to the owner's manual included with the Raptor.

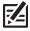

**NOTE:** To confirm compatibility, visit our Web site at **humminbird.com**.

#### Accessories

Additionally, this manual will guide you through the basic setup and operations for using the Raptor with the following accessories:

- i-Pilot Link (3.0)
- Raptor Mobile App

# Safety and Cautions

In addition to this manual, it is important to thoroughly read the **Raptor Owner's Manual**. Follow all instructions regarding installation and operations, and heed all safety and cautionary notices.

Overview 8

# **HOW RAPTOR WORKS**

The Raptor deploys a Spike into the bottom with a number of successive hits based on the deployment mode you select (see **Set Up Raptor on the Humminbird Control Head: Set the Anchor Mode**).

By pairing compatible Bluetooth devices to the Raptor, you can wirelessly control the Raptor from anywhere on your boat. Any action or setting that is changed on one paired device will be applied to all paired devices.

## **Raptor Features**

**Auto Drive:** In select Modes, Auto-Drive will automatically power the Spike into the bottom with two successive hits. Raptor actually drives the anchor in for you to ensure the anchor is seated. The number of hits may be reduced when pressure is sufficient on Raptor models with Active Anchoring.

**Active Anchoring:** This feature is available on select Raptor models only. It enables the anchor to tell if the pressure on the Spike at the anchored location has changed and allows the Spike to reengage the bottom based on the pressure reading. This feature allows for the Raptor to be anchored more effectively and to adapt to changing conditions.

### **Humminbird Control Head**

When connected via Bluetooth, you can deploy and retract the Raptor using the following methods on the Humminbird control head:

- Raptor Options Menu
- Power X-Press Menu
- Raptor Sidebar Widget (SOLIX models only)

#### i-Pilot Link

With i-Pilot Link (separate purchase required), you can deploy and retract the Raptor using the following methods:

- i-Pilot Link Remote
- i-Pilot X-Press Remote (on the Humminbird control head)

Additionally, you can set the i-Pilot Arrival Mode to auto-deploy the Raptor(s). See *Operating Raptor with i-Pilot Link*. For connection information, see *Getting Started: Pair the Raptor to the i-Pilot Link*.

# Raptor Mobile App

You can also control the Raptor from the Raptor mobile app. See Operating Raptor with the Raptor Mobile App.

# PREPARATION

Perform the procedures in the following section to prepare your fishing system to use the Raptor.

# 1 Update Your Control Head Software

It is important to install the latest software update on your control head to enable the Raptor features. Please find the required software version for your control head model below:

SOLIX Series: 3.680 or later
 HELIX Series: 2.230 or later

### **Update Your Control Head Software**

You will need an SD or microSD card (depending on your control head model).

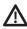

**WARNING!** Humminbird is not responsible for the loss of data files (waypoints, routes, tracks, groups, snapshots, recordings, etc.) that may occur due to direct or indirect damage to the unit's hardware or software. It is important to back up your control head data files periodically. See your control head operations manual for more information.

- 1. Before the control head software is updated or restored to system defaults, export your navigation data and copy your screen snapshots to an SD or microSD card. See your control head operations manual for instructions.
- 2. Install a blank SD or microSD card into the computer card slot.
- 3. Go to humminbird.com, and click Support > Software Updates.
- 4. Click on your control head model. The available software updates are listed as downloads under each product. Confirm the file name is for your control head model.
  - Read the notices and instructions, and select Download.
  - Follow the on-screen prompts to save the software file to the SD or microSD card.
- 5. Repeat step 4 to download the software updates posted to each product.
- 6. Insert the SD or microSD card (with the software file) into the control head card slot.
- 7. Power on your Humminbird control head. Start **Normal** mode.
- 8. Follow the on-screen prompts to update the control head software.
- 9. When the software update is complete, remove the SD or microSD card from the control head card slot.
- 10.Restart: If you don't have any other software updates to install, power off the control head, and restart it.

#### Update Software with FishSmart

You can use the FishSmart App to download and push software updates directly to your Humminbird control head or accessory.

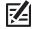

**NOTE:** Your control head must already be running software release 1.610 or later for HELIX Series or 3.110 or later for SOLIX Series to support this feature.

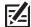

**NOTE:** You must first download the FishSmart App and pair your mobile device to your control head. See the **FishSmart User Manual** for more information.

- 1. Open the FishSmart App on your mobile device.
- 2. Apple iOS: Tap the System menu icon.

Google Android: Tap the FishSmart main menu. Select system.

- 3. Tap Update next to the selected unit. The download progress is displayed on the screen.
- 4. Tap Transfer next to the selected unit once the download is complete.

- 5. Confirm the estimated transfer time.
- 6. Tap the checkbox to select where to upload the software update (internal storage, card slot 1, or card slot 2).

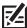

NOTE: For SOLIX Series control heads, you cannot download software updates to an SD or microSD card with LakeMaster charts saved to it.

- 7. Tap Transfer. The upload progress is displayed on the System menu in FishSmart and in the System Status view on the control head.
- 8. Follow the on-screen prompts on the control head to complete the software installation.

# 2 | Update Your Accessory Software

If you have additional equipment connected to the network, update each product's software individually. Refer to the accessory operations manual for instructions.

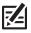

NOTE: For instructions to update your Raptor software, see Maintenance.

## Update Your i-Pilot or i-Pilot Link Software

The i-Pilot and i-Pilot Link have separate software updates for the controller and remote. After the software is updated on the control head, you must go to the remote and initiate the download of the remote software to the remote itself. See your *i-Pilot/i-Pilot Link Operations Manual* for additional information and instructions.

To use i-Pilot or i-Pilot Link with the Raptor, the following software versions are required:

i-Pilot Link (3.0):

Controller: 1.340 or later

**Remote:** 2.070 or later (included in 1.340 Controller software)

i-Pilot (1.6):

Controller: 1.250 or later

**Remote:** 1.260 or later (included in 1.250 Controller software)

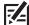

**NOTE:** For additional information and instructions for using i-Pilot or i-Pilot Link with the Raptor, visit the Minn Kota Web site at **minnkotamotors.com**.

# 3 | Pair the Raptors and Accessories

#### **Pair the Raptors**

If you have two Raptors installed on your boat, confirm that they are paired to each other. They must be successfully paired to each other before you can pair them to the Humminbird control head. See your **Raptor Owner's Manual** for instructions.

#### Pair the Raptor Accessories

If you have additional accessories for the Raptor, confirm they are paired to the Raptor(s). For example, if you have the Raptor remotes and/or the Raptor foot switch, confirm they are paired to the Raptor(s) before proceeding.

11

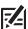

NOTE: For more information about compatible accessories and mobile apps, visit the Minn Kota Web site at minnkotamotors.com.

Preparation

# 4 | Download the Raptor Mobile App (optional)

To control the Raptor and update software from your mobile device, download the Minn Kota Raptor mobile app.

Supplies: Mobile device with Bluetooth capability and a Wi-Fi or cellular data connection.

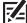

**NOTE:** Some of the information and instructions may not apply to all mobile devices. Refer to the instructions included with your mobile device.

# 1. Confirm Compatibility

1. Visit minnkotamotors.com to confirm the latest mobile device compatibility and required software version.

|                           | Apple iOS    | Google Android              |
|---------------------------|--------------|-----------------------------|
| Required Software Version | 8.0 or later | 5.0 or later (API level 21) |

# 2. Download the Raptor Mobile App

1. Apple iOS: Open the App Store.

Google Android: Open the Play Store.

- 2. Log in to your app store account.
- 3. Search the app store for Minn Kota Raptor.
- 4. Download the app to your device.
- 5. Follow the on-screen instructions to complete the app download.

# **GETTING STARTED**

The procedures in this section describe how to get started using the Raptor with your Humminbird control head.

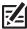

**NOTE:** See the **Raptor Owner's Manual** for installation and configuration details.

# 1 | Power On

Confirm power connections for the Raptor(s) and the control head. If you have additional equipment connected to the network, power them on individually.

# Raptor

1. Turn on the main power supply.

#### **Humminbird Control Head**

- 1. Press the POWER key.
- 2. Select Normal mode.
- 3. When the first view is displayed on the screen, the control head is ready for operation.

# **Connected Accessories**

If you have additional accessories, power them on individually.

# 2 Check Sensor Reception and Connections

If you've connected separate-purchase equipment to the control head network, such as AIS, Compass/Heading Sensor, Radar, i-Pilot Link, MEGA 360 Imaging, and more, confirm the equipment is detected and communicating with the control head.

#### **SOLIX Series**

- 1. Press the HOME key.
- 2. Review the top, right corner of the screen to confirm the sensor status for connected accessories:

**Detected and Active:** If a sensor is active and transmitting/receiving, it will be white.

Connected but not Detected or Active: If a sensor is not detected on the network, or not transmitting/receiving, it will be completely gray.

Connected but not Transmitting/Receiving: If a sensor is detected, but is not transmitting/receiving, the icon will be partially gray. This feature will vary with the type of icon represented.

See your control head operations manual for additional information.

#### **HELIX Series**

- 1. Press and hold the VIEW key.
- 2. Select System > Accessory Test.
- 3. Confirm all accessories are listed as Connected.

**Unconnected:** If an accessory is listed as Unconnected, check the cable and power connections to confirm they are secure and powered on. Review the installation guide that was included with your accessory to confirm it is installed correctly.

#### **Confirming Accessory Connections (SOLIX)**

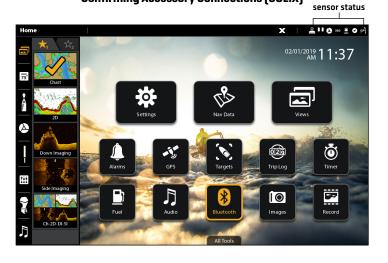

#### Confirming Accessory Connections (HELIX)

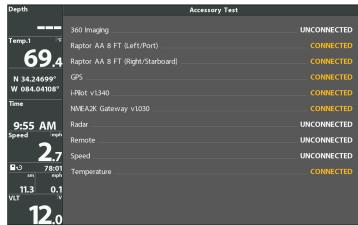

# 3 | Pair the Raptor to the Humminbird Control Head

Use the following instructions to pair the Raptor to the Humminbird control head.

**Dual Raptor Installations:** If you have more than one Raptor installed, you only have to perform the pairing process for the control head (and other accessories) once (i.e. you do not have to pair every device to both Raptors). However, the Raptors must be paired to each other before they can be paired to the control head (and other accessories). When the Raptors are paired together, all paired devices will operate both Raptors. See **Preparation** for more information.

**Networked Control Heads:** It is important to note that multiple control heads cannot be connected to the Raptor(s) at the same time. You can pair multiple control heads, but only one HELIX control head and one SOLIX control head can be connected to the Raptor(s) at the same time. Control heads that are networked together over Ethernet will share Raptor activity and menu settings over the Ethernet network.

15

### Pair the Raptor to the Control Head

The Raptor(s) must be fully retracted (stowed position) before proceeding with the following procedure.

#### **SOLIX Series**

- 1. Press the HOME key.
- 2. Select the Bluetooth tool.
- 3. Under Bluetooth Anchor, select Anchor Options.
- 4. Select Pair Device.
- 5. **Enable Pairing Mode on Raptor:** Press the Pair button on the Indicator Panel on one of the Raptors. The Pair/ Maintenance LED will begin to flash blue.
- 6. Follow the on-screen prompts on the control head to complete the pairing process.
- The Raptor will beep three times when the pairing is successfully completed.
  - If 30 seconds pass while in Pairing Mode and they do not successfully pair, an error tone will sound signaling that the pairing has timed out. Repeat the procedure.

# Pairing the Raptor (SOLIX)

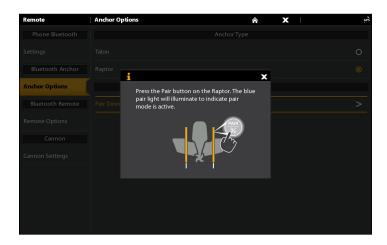

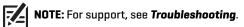

#### **HELIX Series**

- 1. Main Menu: Press the MENU key twice.
- 2. Select the Accessories tab.
- 3. Select Bluetooth Raptor. Press the RIGHT Cursor key.
- 4. Select Pair Device. Press the RIGHT Cursor key.
- 5. **Enable Pairing Mode on Raptor:** Press the Pair button on the Indicator Panel on one of the Raptors. The Pair/ Maintenance LED will begin to flash blue.
- 6. Follow the on-screen prompts on the control head to complete the pairing process.
- 7. The Raptor will beep three times when the pairing is successfully completed.
  - If 30 seconds pass while in Pairing Mode and they do not successfully pair, an error tone will sound signaling that the pairing has timed out. Repeat the procedure.

#### Pairing the Raptor (HELIX)

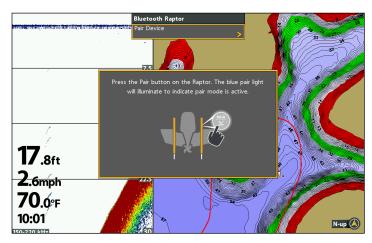

# 4 | Pair the Raptor to the i-Pilot Link (optional, i-Pilot Link required)

With a paired i-Pilot Link, you can control the Raptor from the i-Pilot Link remote, as well as set the Arrival Mode menu to auto-deploy the Raptor(s).

For operations information, see Operating Raptor with i-Pilot Link.

**Dual Raptor Installations:** If you have more than one Raptor installed, you only have to perform the pairing process once (i.e. you do not have to pair every device to both Raptors). However, the Raptors must be paired to each other before they can be paired to accessories. When the Raptors are paired together, all paired devices will operate both Raptors. See **Preparation** for more information.

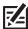

**NOTE:** For additional information and instructions for using i-Pilot or i-Pilot Link with the Raptor, visit the Minn Kota Web site at **minnkotamotors.com**.

# Pair the Raptor to the i-Pilot Link

- 1. Confirm the Raptor(s) is fully retracted.
- 2. **Enable Pairing Mode on the Raptor(s):** Press the Pair button on the Indicator Panel on one of the Raptors. The Pair/Maintenance LED will begin to flash blue.
- 3. Press and hold the PAIR button (located on the i-Pilot Link controller) until the pairing is complete.
- 4. Both the Raptor and the i-Pilot Link will beep when the pairing is successfully completed.

  If 30 seconds pass while in Pairing Mode and they do not successfully pair, an error tone will sound signaling that the pairing has timed out. Repeat steps 1 through 3.

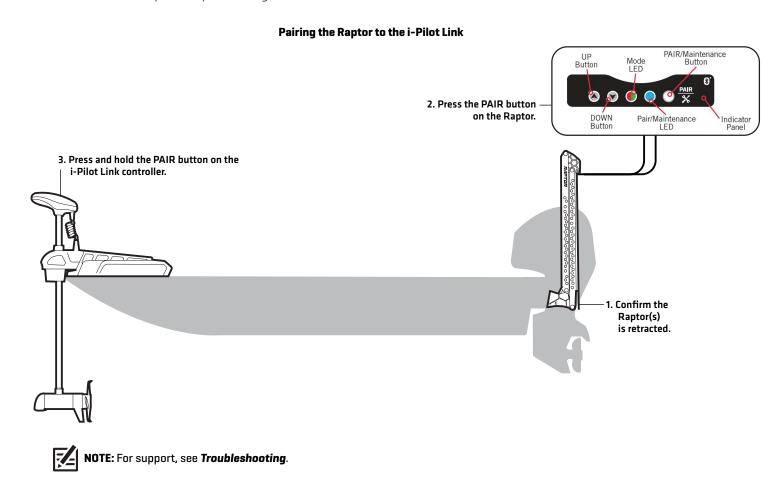

# 5 | Pair the Raptor to Your Mobile Device (optional)

To use the Minn Kota Raptor mobile app, you will need to pair your mobile device to the Raptor.

**Dual Raptor Installations:** If you have more than one Raptor installed, you only have to perform the pairing process once (i.e. you do not have to pair every device to both Raptors). However, the Raptors must be paired to each other before they can be paired to accessories. When the Raptors are paired together, all paired devices will operate both Raptors. See **Preparation** for more information.

# 1. Enable Bluetooth on the Mobile Device

- 1. Open the Settings menu.
- 2. Select Bluetooth.
- 3. Select On.
- 4. Keep the Bluetooth menu open and proceed to the next procedure.

Pairing a Phone to Raptor

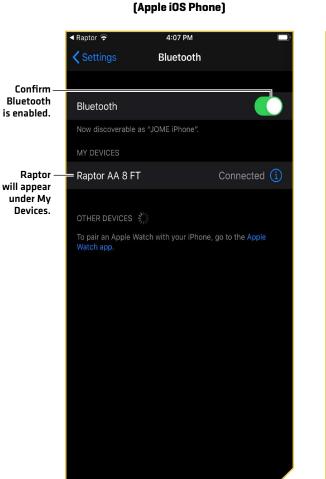

# Pairing a Phone to Raptor (Google Android Phone)

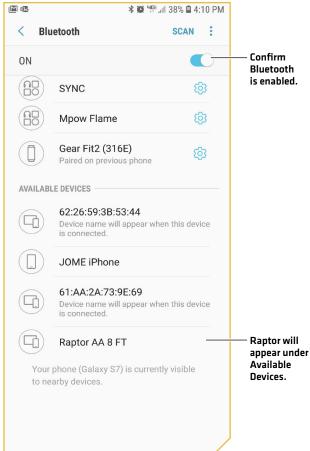

# 2. Pair the Mobile Device to the Raptor

- 1. Confirm the Raptor(s) is fully retracted.
- 2. **Enable Pairing Mode on Raptor:** Press the Pair button on the Indicator Panel on one of the Raptors. The Pair/Maintenance LED will begin to flash blue.
- 3. **Apple iPhone:** Locate the Raptor under the Bluetooth Device List. It may take a moment for the Raptor to appear in the menu. **Google Android:** Select the Scan button to begin the process on your device.
- 4. Once the Raptor is listed, select the Raptor. The Raptor will beep when the pairing is successfully completed.

  If 30 seconds pass while in Pairing Mode and they do not successfully pair, an error tone will sound from the Raptor signaling that the pairing has timed out. Repeat procedures 1 through 3.

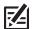

**NOTE:** If the Raptor operations screen doesn't display after the devices have been successfully paired, you may have to close the app and restart it.

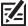

**NOTE:** In order for the mobile device and your Raptor to stay connected, Bluetooth needs to remain "on". When the Raptor is paired to the device and communicating with it, the Raptor App will automatically recognize that the Raptor is paired.

# 6 | Confirm Bluetooth Connections

You can confirm the Bluetooth paired connections using the following methods:

- Device List: See the instructions in the next section.
- Status Bar (SOLIX models only): See the instructions in the next section.
- Accessory Test View (HELIX models only): Use the instructions in the previous section, Getting Started: Check Sensor Reception and Connections, to confirm connections after initial setup.

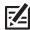

NOTE: To remove a Bluetooth device, see Troubleshooting.

# 1. Confirm the Raptor and Control Head Connection Using the Device List

From the Device List, you can confirm which devices are connected to the Raptor and review the software version and serial number for each connected device.

Use the following instructions to open the Classic Bluetooth Device List to confirm the Raptor, Humminbird control head, and i-Pilot Link (if applicable) connections. To confirm other accessory connections, proceed to the next section.

#### **SOLIX Series**

- 1. Press the HOME key.
- 2. Select the Bluetooth tool.
- 3. Under Bluetooth Anchor, select Anchor Options.
- 4. Select Classic Bluetooth Device List.
- Confirm both the Raptor(s) and control head are listed.
   If the Raptor(s) is not listed or if it is shown in gray, check the power connections and repeat the pairing process.

#### **HELIX Series**

- 1. Main Menu: Press the MENU key twice.
- 2. Select the Accessories tab.
- 3. Select Bluetooth Raptor. Press the RIGHT Cursor key.
- 4. Select Device List. Press the RIGHT Cursor key.
- 5. Under Classic Bluetooth, confirm both the Raptor(s) and control head are listed, and that the Bluetooth status icon is white.

If the Raptor(s) is not listed or if it is shown in gray, check the power connections and repeat the pairing process.

#### **Classic Bluetooth Device List (SOLIX)**

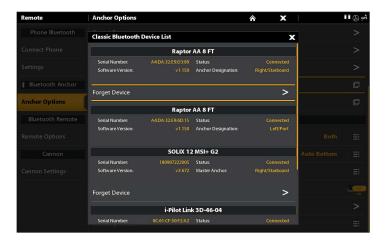

#### Classic Bluetooth Device List (HELIX)

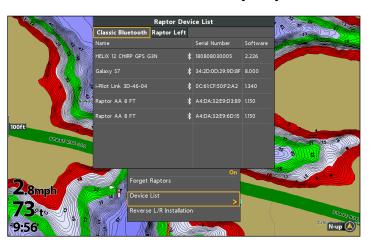

# 2. Confirm Raptor Accessory Connections Using the Device List

Use the following instructions to open the Smart Bluetooth Device List to check the status of paired Raptor accessories (remote, foot switch, etc.).

#### **SOLIX Series**

- 1. Press the HOME key.
- 2. Select the Bluetooth tool.
- 3. Under Bluetooth Anchor, select Anchor Options.
- 4. Select Smart Bluetooth Device List.
- Confirm the paired accessories.
   If an accessory is not listed or if it is shown in gray, check the power connections and repeat the pairing process.

#### **HELIX Series**

- 1. Main Menu: Press the MENU key twice.
- 2. Select the Accessories tab.
- 3. Select Bluetooth Raptor. Press the RIGHT Cursor key.
- 4. Select Device List. Press the RIGHT Cursor key.
- 5. **Single Raptor:** Select Smart Device.
  - **Dual Raptor:** Select Raptor Left or Raptor Right.
- 6. Confirm the paired accessories.

If an accessory is not listed or if it is shown in gray, check the power connections and repeat the pairing process.

# Smart Bluetooth Device List (SOLIX)

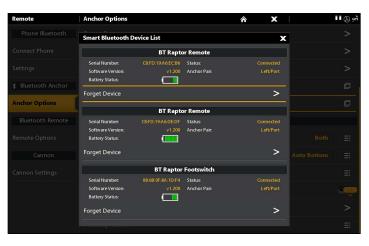

#### Raptor Left Smart Device List (HELIX)

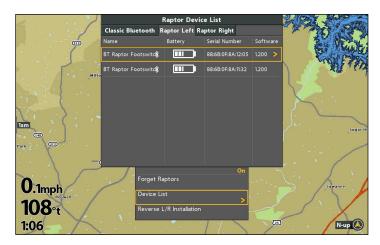

# 3. Confirm Raptor Connections from the Status Bar (SOLIX models only)

You can confirm the status of the connected Raptor(s) at any time on SOLIX by checking the status bar icons. Please find the status icons and descriptions on the following page.

#### Using the Status Bar (SOLIX)

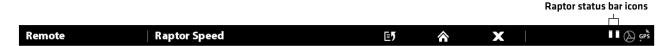

| Status Icon                                                                                                    | Icon Description                                                                                                    |  |
|----------------------------------------------------------------------------------------------------|----------------------------------------------------------------------------------------------------|--|
| I                                                                                                    | Raptor is stowed.                                                                                                    |  |
| Ī                                                                                                    | Raptor is being deployed, being retracted, or has been paused.                                                                                                    |  |
| 1                                                                                                    | Raptor is deployed and anchored.                                                                                                    |  |
| [0]                                                                                                    | Raptor is disconnected.                                                                                                    |  |
| \$                                                                                                    | Raptor is being manually retracted. See <b>Troubleshooting.</b>                                                                                                    |  |
| The following icons apply to dual Raptor installations only.  Please note that this is not a complete list of possible icon combinations; however, every icon status is explained in this table. |                                                                                                    |  |
| П                                                                                                    | Both Raptors are stowed.                                                                                                    |  |
| T Ţ                                                                                                    | One Raptor is stowed and one Raptor is being deployed, being retracted, or has been paused. In this example, the left (port) Raptor is stowed and the right (starboard) Raptor is in motion or paused. |  |
|                                                                                                    | One Raptor is deployed and anchored, and one Raptor is being deployed, being retracted, or has been paused.                                                                                            |  |
| Τī                                                                                                    | In this example, the left (port) Raptor is deployed and anchored, while the right (starboard) Raptor is in motion or has been paused.                                                                  |  |
| 111                                                                                                    | Both Raptors are deployed and anchored.                                                                                                    |  |
| <u></u> i                                                                                                    | One Raptor is deployed and anchored, and one Raptor is disconnected.                                                                                                    |  |
| 18                                                                                                    | One Raptor is deployed and anchored, and one Raptor is being manually retracted. See <b>Troubleshooting</b> .                                                                                          |  |
| \$\$                                                                                                    | Both Raptors are being manually retracted. See <b>Troubleshooting</b> .                                                                                                    |  |

# SET UP RAPTOR ON THE HUMMINBIRD CONTROL HEAD

Use the following section to review the menu options for Raptor and select settings.

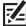

**NOTE:** Raptor menu options are included on the i-Pilot Link remote and the Raptor app. See each section in this manual for details.

| Raptor Menu Options The following menu options are included on the Humminbird control head. |                                                                                                    |
|---------------------------------------------------------------------------------------------|----------------------------------------------------------------------------------------------------|
| Raptor Down/Up/<br>Pause                                                                    | Deploy, retract, and pause the Raptor(s). See <i>Operating Raptor on the Humminbird Control Head</i> .                                                                                                    |
| Select Raptor<br>(dual Raptors only)                                                        | If you have two Raptors installed and only want to use one, you can select which Raptor to use within the menu system.                                                                                                    |
| Anchor Mode                                                                                 | Set the Anchor Mode based on the current water and lake bed conditions.                                                                                                    |
| Active Anchor<br>(select models)                                                            | Disable the active anchor default mode. Only available on models with active anchor.                                                                                                    |
| Raptor Speed/<br>Speed Control                                                              | Set the speed at which the anchor operates to stow and deploy. It can be changed to low, medium or high. The respective speeds can be fine-tuned using the following ranges: low 1-4, medium 5-7, and high 8-10.                                               |
| Manually Retract                                                                            | In the event the Raptor will not retract by command from the control head, from the Raptor Indicator Panel, or from any other paired device, use the instructions in <i>Troubleshooting:</i> Manually Retract the Raptor(s) to manually retract the Raptor(s). |
| Auto Reconnect                                                                              | Turn Auto Reconnect on to enable paired control heads to connect to the Raptor automatically on startup (after being powered off).                                                                                                    |
| Forget Raptor                                                                               | Disable the connection between the paired Raptor and the Humminbird control head. The Raptor will be removed from the Device List. See <i>Troubleshooting</i> .                                                                                                |
| Device List                                                                                 | View the Bluetooth devices paired to the Raptor(s). See <b>Getting Started: Confirm Bluetooth Connections</b> .                                                                                                    |
| Reverse L/R<br>installation<br>(dual Raptors only)                                          | Assign the Left (Port) Raptor and the Right (Starboard) Raptor to correct how the Raptors are displayed on the control head. See <i>Troubleshooting</i> .                                                                                                    |
| Auto-Deploy with i-Pilot Link                                                               | Set the Arrival Mode to Auto-Deploy the Raptor. A connected and paired i-Pilot Link is required. See <b>Set Up Raptor on the Humminbird Control Head: Set the Arrival Mode to Raptor(s) Down</b> .                                                             |

# 1 | Open the Raptor Options Menu

When the Raptor is paired to the control head, additional menus are added to the menu system. Use the following instructions to access the Raptor menu options on your control head.

#### **SOLIX Series**

- 1. Press the HOME key.
- 2. Select the Bluetooth tool.
- 3. Under Bluetooth Anchor, select Anchor Options.

# Opening the Anchor Options Menu (SOLIX)

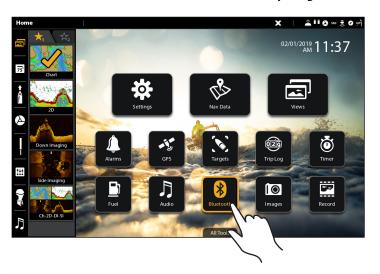

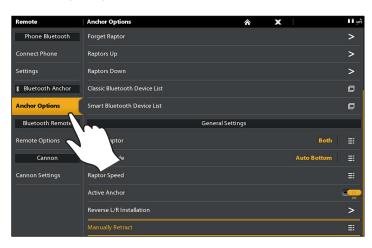

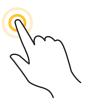

Tap to Open

OR

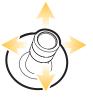

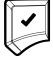

Select

Open

#### **HELIX Series**

- 1. Main Menu: Press the MENU key twice.
- 2. Select the Accessories tab.
- 3. Select Bluetooth Raptor. Press the RIGHT Cursor key.

# Opening the Raptor Options Menu (HELIX)

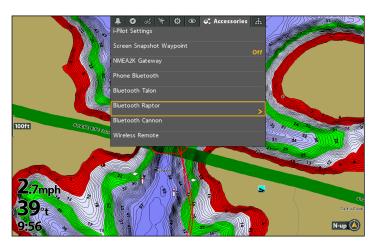

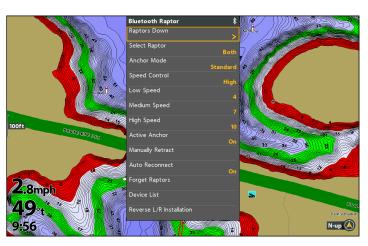

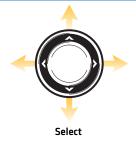

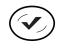

Open

# 2 | Assign the Active Raptor (dual Raptor installations only)

If you have two Raptors installed and only want to operate one, you can select which Raptor to use within the menu system.

#### **SOLIX Series**

- 1. Open the Raptor Options Menu.
- 2. Under General Settings, select Select Raptor.
- 3. Tap, or press the ENTER key, to select Left, Right, or Both.

#### **HELIX Series**

- 1. Open the Raptor Options Menu.
- 2. Select Select Raptor.
- 3. Press the RIGHT or LEFT Cursor keys to select Left, Right, or Both.

# 3 | Set the Anchor Mode

When you start your trip for the day, it is important to set the Anchor Mode according to the current water conditions and the lake bed conditions. The Raptor operates in three different modes and the Raptor with Active Anchoring operates in four different modes. Each mode is designed for a specific on water scenario and changes the anchoring behavior of the Raptor when it deploys.

| Standard Mode                                         | In Standard Mode, the Raptor will deploy with maximum down-force with a complete Auto-<br>Drive cycle of two hits spaced at 3 seconds apart.<br>Standard Mode is the default anchoring mode for Raptor units without Active Anchoring. |
|-------------------------------------------------------|----------------------------------------------------------------------------------------------------|
| Soft Bottom Mode                                      | In Soft Bottom Mode, the Raptor will deploy at a reduced power with a single hit.  During calm conditions or on water with muddy or soft sandy bottoms, Soft Bottom Mode will prevent the Raptor from over-anchoring.                  |
| Rough Water Mode                                      | In Rough Water Mode, the Raptor will deploy with maximum down-force with three Auto-Drive cycles of two hits each, spaced 3 seconds apart. The three Auto-Drive cycles will be spaced at 10 second intervals.                          |
| Auto Bottom Mode<br>(Active Anchoring<br>Models only) | In Auto Bottom Mode, the system detects the bottom type and automatically adjusts force and number of hits accordingly.  Auto Bottom Mode is the default mode for all Active Anchoring models.                                         |

#### Set the Anchor Mode

#### **SOLIX Series**

- 1. Open the Raptor Options Menu.
- 2. Under General Settings, select Anchor Mode.
- 3. Tap to adjust the setting.

#### **HELIX Series**

- 1. Open the Raptor Options Menu.
- 2. Select Anchor Mode.
- 3. Press the RIGHT or LEFT Cursor keys to adjust the setting.

# 4 | Set Raptor Speed

The Raptor Speed selection is used to select the speed at which the anchor operates to stow and deploy. It can be changed to slow, medium or fast. In addition, each speed can be fine-tuned for greater control.

#### Set Raptor Speed (SOLIX)

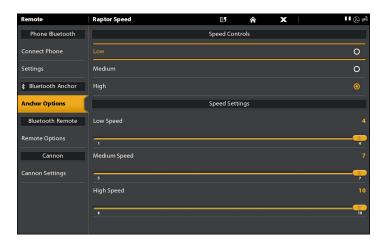

#### **Adjust Speed Setting (HELIX)**

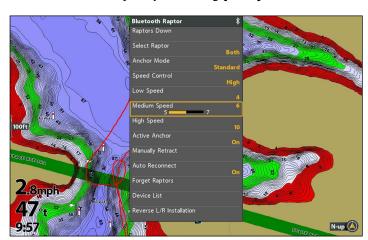

# Set the Raptor Speed

#### **SOLIX Series**

- 1. Open the Raptor Options Menu.
- 2. Under General Settings, select Raptor Speed.
- 3. Under Speed Controls, tap High, Medium or Low.

#### **HELIX Series**

- 1. Open the Raptor Options Menu.
- 2. Select Speed Control.
- 3. Press the RIGHT or LEFT Cursor keys to adjust the setting as High, Medium or Low.

# Adjust the Raptor Speed

#### **SOLIX Series**

- 1. Open the Raptor Options Menu.
- 2. Under General Settings, select Raptor Speed.
- 3. Under Speed Settings, press and hold the slider or turn the Rotary Dial to adjust each speed setting.

Low Speed: 1-4

Medium Speed: 5-7

High Speed: 8-10

#### **HELIX Series**

- 1. Open the Raptor Options Menu.
- 2. Select the speed setting to adjust: Low Speed, Medium Speed or High Speed.
- 3. Press the RIGHT or LEFT Cursor keys to adjust the setting.

Low Speed: 1-4

Medium Speed: 5-7

High Speed: 8-10

# 5 | Turn Auto Reconnect On or Off

If you want your control head to automatically reconnect to the paired Raptor after powering on the unit, turn Auto Reconnect on. If you have networked control heads and want to manually control which control head connects to the Raptor, turn this menu off.

#### **SOLIX Series**

- 1. Open the Raptor Options Menu.
- 2. Select Auto Reconnect.
- 3. Tap the on/off button, or press the ENTER key, to adjust the setting.

#### **HELIX Series**

- 1. Open the Raptor Options Menu.
- 2. Select Auto Reconnect.
- 3. Press the RIGHT or LEFT Cursor keys to adjust the setting.

# **6** | Set the Arrival Mode to Raptor(s) Down (optional, i-Pilot Link required)

With i-Pilot Link, you can set the Arrival Mode menu to auto-deploy the Raptor(s). For more information about the Arrival Mode feature, see your *i-Pilot Link Operations Manual*.

#### Set the Arrival Mode from the Control Head

#### **SOLIX Series**

- 1. Press the HOME key.
- 2. Select the Settings tool.
- 3. Select Navigation.
- 4. Under i-Pilot Options, select i-Pilot Arrival.
- 5. Select Auto-Deploy Raptor.

#### **HELIX Series**

- 1. Main Menu: Press the MENU key twice.
- 2. Select the Accessories tab.
- 3. Select i-Pilot Settings.
- 4. Select Arrival Mode. Press the RIGHT or LEFT Cursor key to select Auto Deploy Raptor.

#### Set the Arrival Mode from the i-Pilot Link Remote

- 1. From the Home screen, select Options.
- 2. Select Arrival Mode.
- 3. Select Deploy Raptor.

# **OPERATING RAPTOR ON THE HUMMINBIRD CONTROL HEAD**

The Raptor deploys into the water based on the deployment mode selected in **Set Up Raptor on the Humminbird Control Head: Set the Anchor Mode**. You can deploy and retract the Raptor using the following methods on the Humminbird control head:

- Power X-Press Menu
- Raptor Options Menu
- Raptor Sidebar Widget (SOLIX only)

When you deploy or retract the Raptor, a dialog box will display on-screen indicating the current status of the Raptor(s) (using status icons) and the currently selected Anchor Mode. See the image below for an example.

**Dual Raptor Installations:** Many menus are conditional to the number of Raptors installed and the current deployment status of the Raptor(s). For example, if you have a dual Raptor installation, you will see menu options for the Left, Right, and Both Raptors.

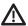

**WARNING!** Do NOT operate the boat above 5 mph [8 kph] with the Raptor(s) deployed in water, as damage may occur.

#### Deploying the Raptor (SOLIX)

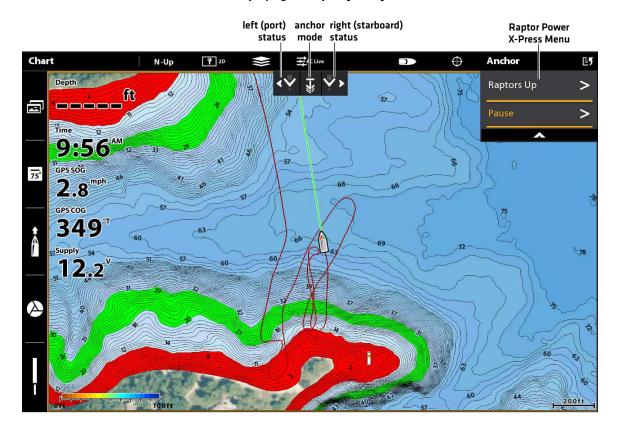

# Deploy/Retract the Raptor(s) from the Power X-Press Menu

You can deploy and retract the Raptor from the Power X-Press Menu on both HELIX and SOLIX.

- 1. From any view, press the POWER key. [On SOLIX units, you can also tap the status bar.]
- 2. **Deploy:** Select Raptor(s) Down.

Pause: To pause the deployment or retraction, select Pause.

Retract: Select Raptor(s) Up.

# Retracting the Raptor from the Power X-Press Menu (HELIX)

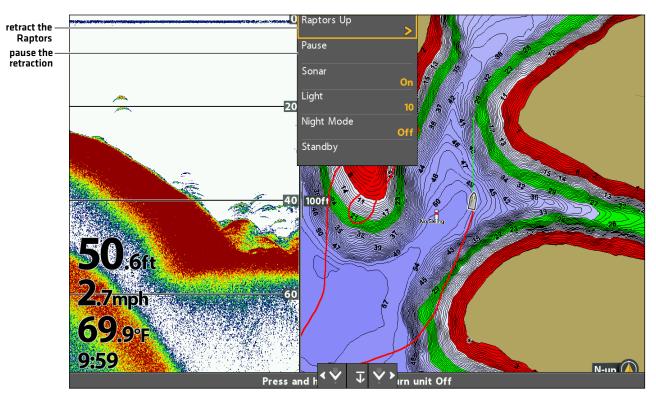

# Deploy/Retract the Raptor(s) from the Raptor Options Menu

#### **SOLIX Series**

- 1. Press the HOME key.
- 2. Select the Bluetooth tool.
- 3. Under Bluetooth Raptor, select Raptor Options.
- 4. **Deploy:** Select Raptor(s) Down.

Pause: To pause the deployment or retraction, select

Pause.

Retract: Select Raptor(s) Up.

#### **HELIX Series**

- 1. Main Menu: Press the MENU key twice.
- 2. Select the Accessories tab.
- 3. Select Bluetooth Raptor. Press the RIGHT Cursor key.
- 4. **Deploy:** Select Raptor(s) Down. Press the RIGHT Cursor key.

Pause: To pause the deployment or retraction, select

Pause. Press the RIGHT Cursor key.

**Retract:** Select Raptor(s) Up. Press the RIGHT Cursor key.

# Deploy or Pause Raptor from the Raptor Options Menu (HELIX)

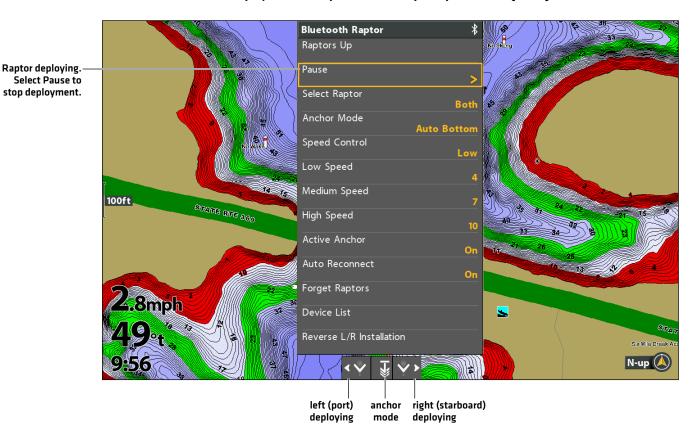

# Operate the Raptor(s) Using the Raptor Sidebar Widget (SOLIX only)

With paired and connected Raptors on SOLIX models, you can deploy, retract, and select the active Raptor, change the Anchor Mode, and adjust the deployment speed using the Raptor Sidebar Widget.

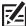

**NOTE:** For additional information on using the SOLIX Sidebar Widget, review the **SOLIX Operations Manual** on our Web site at **humminbird.com**.

### Using the Raptor Sidebar Widget (SOLIX)

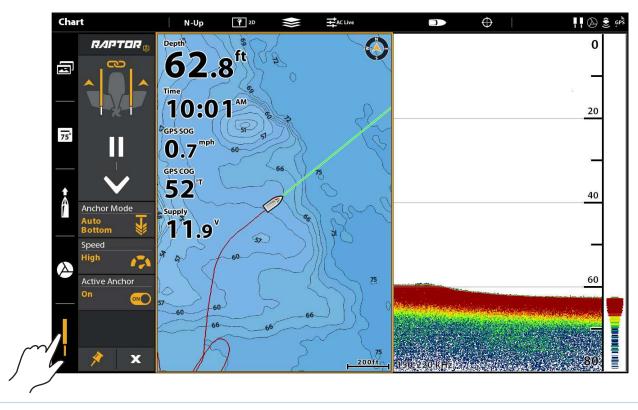

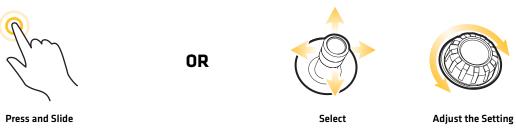

# 1. Deploy/Retract the Raptor(s)

- 1. Select the Raptor icon in the Sidebar Widget.
- 2. **Deploy:** Tap the DOWN arrow.

Pause: To pause the deployment or retraction, tap Pause.

Retract: Tap the UP arrow.

#### 2. Set the Anchor Mode

- 1. Select the Raptor icon in the side bar widget.
- 2. Tap Anchor Mode until the preferred anchor mode is selected. See **Set Up Raptor on the Humminbird Control Head: Set the Anchor Mode**.

# 3. Set the Deployment Speed

- 1. Select the Raptor icon in the side bar widget.
- 2. Tap Speed until the preferred speed setting is selected (High, Medium, Low).

# 4. Link/Unlink Raptor Deployment (dual Raptor installations only)

- $1. \ \ \text{Select the Raptor icon in the side bar widget}.$
- 2. Tap the link icon to link/unlink the Raptor.

**Linked:** Both Raptor will deploy/retract at the same time.

**Unlinked:** The left and right Raptor will deploy/retract individually.

### Raptor Sidebar Widget (SOLIX)

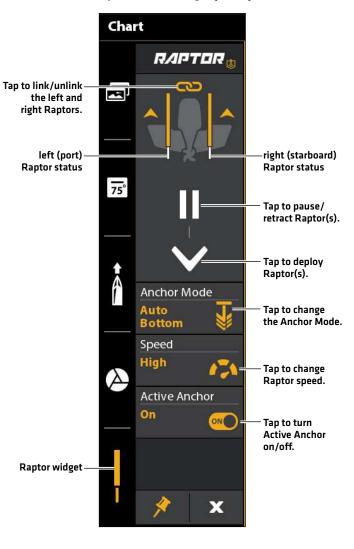

# **OPERATING RAPTOR WITH I-PILOT LINK**

With a paired and connected i-Pilot Link, you can wirelessly control the Raptor using the i-Pilot Link Remote.

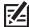

NOTE: For pairing instructions, see Getting Started: Pair the Raptor to the i-Pilot Link.

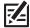

NOTE: For additional operations instructions, see your i-Pilot Operations Manual. Also, visit minnkotamotors.com.

# Operating the Raptor(s) with the i-Pilot Link Remote

When the i-Pilot Link is paired and connected to the Raptor, menus to control the Raptor(s) are added to the i-Pilot Link remote. For Raptor menu descriptions, see **Set Up Raptor on the Humminbird Control Head**.

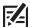

**NOTE:** For additional information and instructions for using i-Pilot or i-Pilot Link with the Raptor, visit the Minn Kota Web site at **minnkotamotors.com**.

### Open the Raptor Menu on the i-Pilot Link Remote

- 1. Press the OK key to power on the remote.
- 2. From the Home screen, select Raptor.

#### Opening the Raptor Menu on the i-Pilot Link (3.0) Remote

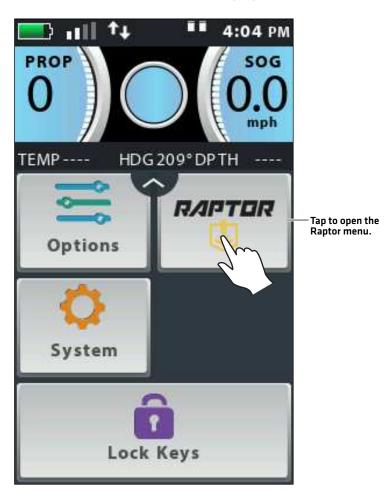

# Using the i-Pilot Link Remote

**Deploy:** Tap the DOWN (deploy) arrow **twice** (double tap).

**Retract**: Tap the UP (retract) arrow once (single tap).

Pause: To pause the Raptor during deployment or retraction, tap the PAUSE icon once.

**Change Settings:** Tap to open a menu, and tap to select settings.

Close the Raptor Menu: Tap Back or Home, or press the Home key.

**Status Icons:** View the status of the Raptor(s) by checking the status icons. They are similar to those used on the control head. See *Getting Started: Confirm Bluetooth Connections* for status icon descriptions.

#### Opening the Raptor Menu on the i-Pilot Link (3.0) Remote

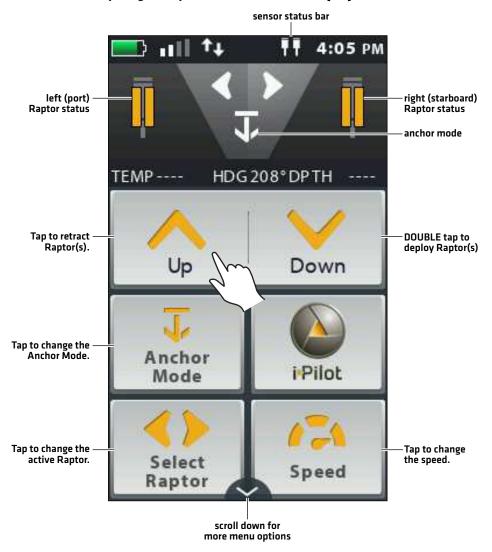

# OPERATING RAPTOR WITH THE RAPTOR MOBILE APP

The Minn Kota Raptor mobile app allows you to operate the Raptor(s) from your paired mobile device. For pairing instructions, see Getting Started: Pair the Raptor to your Mobile Device.

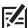

NOTE: Wi-Fi or cellular data must be enabled on your mobile device to access some of the features in this app, including Raptor Help and Register Your Raptor.

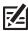

NOTE: For support, visit the Minn Kota Web site at minnkotamotors.com.

# Deploy/Retract the Raptor(s) from the Mobile App

1. Deploy: Tap the DOWN (Auto Down) arrow twice (double tap). Double press and hold the second press to continually deploy the anchor. The anchor will continue to deploy when the button is held until it reaches its full range of operation or until the button is released.

Pause: To pause the Raptor during deployment or retraction, tap the PAUSE icon once. The Raptor(s) will remain at the current depth until another command is sent.

Retract: Tap the UP (Auto Up) arrow once. Press and hold to continually retract the anchor. The anchor will continue to retract when the button is held until the button is released.

# 10:35 AM ⊕ 86% □ RAPTOR

**Raptor Mobile App** 

(Apple iOS Phone)

Menu Auto Up Direction indication Pause (Auto Down) 170 Raptor Selection Speed Active Anchoring **Bottom** 

(Dual Raptors)

Mode

#### **Raptor Mobile App** (Google Android)

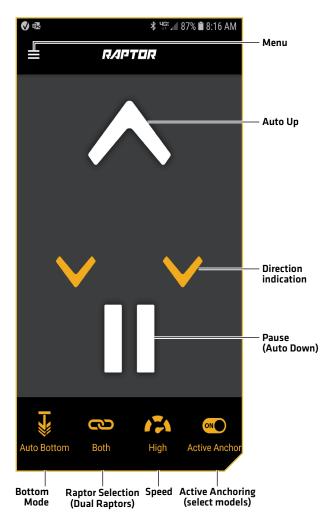

(select models)

# Using the Raptor Menu on the Mobile App

In addition to the Raptor menu options already discussed in this manual, you can also update the Raptor software, use the built-in setup guide, register your Raptor(s), review Raptor product info, and access Raptor help from the Raptor app. Additionally, you can change the speed and sensitivity settings and disable your mobile device's auto-lock feature in order to keep the Raptor app displayed on your device.

# **Adjust Speed Settings**

Each speed setting - High, Medium and Low - can be fine-tuned in the Raptor Menu under Raptor Options > Speed Settings. Low Speed can be set from 1 to 4. Medium Speed can be set from 5 to 7. High Speed can be set from 8 to 10.

#### **Auto-Lock**

Most devices are programmed to Auto-Lock the device screen after a certain amount of time has lapsed where the device has been inactive. In these cases, when the user had the Raptor app open to control the Raptor and returns to the device, the screen may be locked. In order to control the Raptor, the device will first need to be unlocked to control the Raptor with the app. This Auto-Lock feature can be disabled from the Raptor app in order to immediately control the Raptor after the device has been inactive. To turn Auto-Lock "on", open the Raptor app and navigate to the Menu. Scroll to the bottom of the Menu and find the Disable Auto-Lock setting. When the toggle is slid "on" and appears yellow, the Disable Auto-Lock is engaged and will prevent the device screen from locking when the device experiences moments of inactivity. With this feature enabled, the device will immediately control the Raptor.

# **Update Software**

When a Raptor is paired with a mobile device, the Raptor app on the device records information about the paired Raptor(s), including the software version installed. You can also use this feature to download a newer software version.

- 1. From the Raptor app Home screen, press the Menu button.
- 2. Select Software Update.
- 3. The Software Updates screen will appear. The Software List will show any Raptors that are paired with the app and the Raptor App Software Version.

If the software is up-to-date, the app will list "Up to Date" next to the paired device.

If the Raptor software needs an update, the App will list "Update" next to the paired device. Click Update to download the software.

#### Raptor Menu on the Raptor Mobile App (Apple iOS Phone)

# No Service 4:04 PM Tap to close the menu. Menu **Raptor Options Speed Settings** Manually Retract Port Raptor Sensitivity Starboard Raptor Sensitivity Reverse L/R Installation **Device List** Tap to check Software Update for available software Quick Start Guide updates. Setup Guide Raptor Help Raptor Manual Tap to disable your phone's auto-lock Raptor Product Info feature, so that you can Register Your Raptor keep the Raptor app

Disable Auto-Lock

open on your

device.

#### Raptor Menu on the Raptor Mobile App (Google Android Phone)

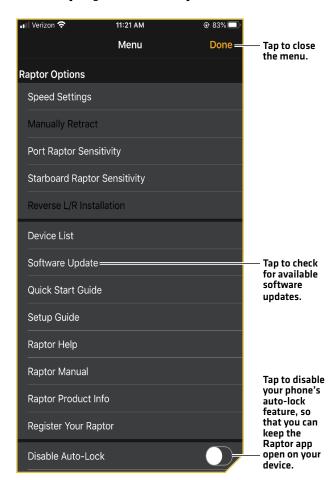

# TROUBLESHOOTING

# Control Head Won't Pair to the Raptor

In the event the Humminbird control head won't successfully pair to the Raptor, use the following troubleshooting tasks.

#### 1. Power off and Restart the Control Head

- 1. Power off the control head and restart it.
- 2. Repeat the pairing steps outlined in Getting Started: Pair the Raptor to the Control Head.

# 2. Disconnect your Mobile Device and Other Paired Accessories

- 1. **Disconnect your Mobile Device:** Turn **Bluetooth** off on your mobile device(s).
- 2. Repeat the pairing steps outlined in Getting Started: Pair the Raptor to the Control Head.
- 3. If the control head still won't successfully pair to the Raptor, disconnect any additional connections from the Device List using the following instructions:

#### **SOLIX Series**

- 1. Press the HOME key.
- 2. Select the Bluetooth tool.
- 3. Under Bluetooth Anchor, select Anchor Options.
- 4. Select the Smart Device List.
- 5. Select a device to disconnect, then select Forget Device.

#### **HELIX Series**

- 1. Main Menu: Press the MENU key twice.
- 2. Select the Accessories tab.
- 3. Select Bluetooth Raptor. Press the RIGHT Cursor key.
- 4. Select Device List.
- Single Raptor Installation: Select Smart Devices.
   Dual Raptor Installation: Select Raptor Left or Raptor Right.
- 6. Select a device to disconnect and press the RIGHT Cursor key. Select Forget Device.

#### Disconnecting Accessories from the Device List (SOLIX)

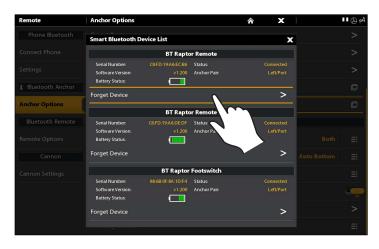

#### Disconnecting Accessories from the Device List (HELIX)

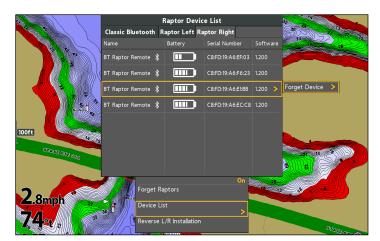

# Manually Retract the Raptor(s)

In the event the Raptor will not retract by command from the control head, the Raptor Indicator Panel, or from any other paired device, use the following instructions to manually retract the Raptor.

#### 1. Enable Manual Retract Mode

You can enable the manual retract mode from the control head.

#### **SOLIX Series**

- 1. Open the Raptors Options Menu.
- 2. Under General Settings, select Manually Retract.
- Single Raptor Installations: Select the Raptor.
   Dual Raptor Installations: Select the Left (Port) or Right (Starboard).
- 4. Tap the on/off button, or press the ENTER key, to turn it on.
- 5. Tap Confirm.

#### **HELIX Series**

- 1. Open the Raptors Options Menu.
- 2. Select Manually Retract.
- Single Raptor Installations: Select the Raptor.
   Dual Raptor Installations: Select the Left (Port) or Right (Starboard).
- 4. Press the RIGHT or LEFT Cursor key to select On/Off.
- 5. Press the RIGHT Cursor key to confirm.

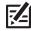

NOTE: This task can also be performed using the Raptor indicator panel or the Raptor mobile app.

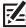

**NOTE:** When a Hydraulic Pump is put in Maintenance Mode, it disables the control of any devices or remotes that were paired and able to control the Pump. When two Raptors are Paired together, the disabled control is specific to the Hydraulic Pump placed in Maintenance Mode.

### 2. Open the Bypass Valves

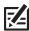

NOTE: Review the instructions in the Raptor Owner's Manual before proceeding.

1. If the Raptor is retracted, even if only partially, secure the Spike and/or make sure the path of travel for the Raptor is clear so that the Raptor will not pose a striking hazard when the Bypass Valves are opened. Keep fingers clear of pinch points and moving parts.

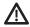

**WARNING!** Be sure that the Raptor is clear of obstructions and persons while deploying or retracting. The spaces between the Outer Arm, Inner Arm, Spike and brackets of the Raptor can create a pinch point. Do not come in contact with an area of the Raptor that may cause a pinch point while it is moving in any direction to avoid the risk. Stay clear of the anchor if it is not held in place under the power of the Hydraulic Circuit or physical restraint. Lack of Hydraulic Pressure when the Hydraulic Circuit is open can result in a striking hazard created by the force of gravity on an unsecured anchor. Secure the Spike to avoid the risk.

- 2. Use the Keyed Hex End of the Pressure Wrench to loosen and remove both Acorn Nuts covering the Bypass Valves by turning counterclockwise (refer to the illustrations in your *Raptor Owner's Manual*).
- 3. Use the Flat Screwdriver End of the Wrench to turn both Bypass Valves one turn in a counterclockwise direction to open the Hydraulic Circuit. Do not turn the Bypass Valves so much that they become removed. Additional turning of the Bypass Valve will not increase the amount of relief on the Hydraulic Circuit.

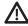

**WARNING!** When making changes to the Hydraulic Circuit, it is recommended to secure the Raptor for transport. This includes when taking the Raptor in and out of Maintenance Mode. Securing the Raptor will prevent unexpected deployment that may result from changes to pressure in the Hydraulic Circuit.

- 4. Manually move the Raptor anchor into the desired position and secure it.
- 5. Use the Flat Screwdriver End of the Pressure Wrench to turn both Bypass Valves one turn in a clockwise direction to close the Hydraulic Circuit. Use the Pressure Wrench to hand tighten the Bypass Valves until they are tight. Once the Circuit is closed, the Raptor is held in position from the Hydraulic pressure and should not move freely.
- 6. Replace the Acorn Nuts over the Bypass Valves. Use the Keyed Hex End of the Pressure Wrench to tighten and replace both Acorn Nuts covering the Bypass Valves by turning clockwise. Tighten the Acorn Nuts to 120 in-lbs.

39

#### 3. Disable Manual Retract Mode

After successfully retracting the Raptor, turn Manual Retract Mode off on the control head.

- 1. Repeat steps 1 through 5 in procedure 1, Enable Manual Retract Mode.
- 2. Select Off.

# Reverse Left/Right Raptor Installation (dual Raptor installation only)

To correct for an improper setup, where the Left (Port) Raptor is displaying as the Right (Starboard) Raptor or vice versa, use the following instructions to correct how the Raptor(s) are displayed on the control head:

#### **SOLIX Series**

- 1. Open the Raptor Options Menu.
- 2. Under General Settings, select Reverse L/R Installation.
- 3. Follow the on-screen prompts.

#### **HELIX Series**

- 1. Open the Raptor Options Menu.
- 2. Select Reverse L/R Installation.
- 3. Press the RIGHT Cursor key.
- 4. Follow the on-screen prompts.

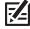

NOTE: This task can also be performed using the Raptor mobile app and the i-Pilot Link remote.

## Reverse the Left/Right Installation (SOLIX)

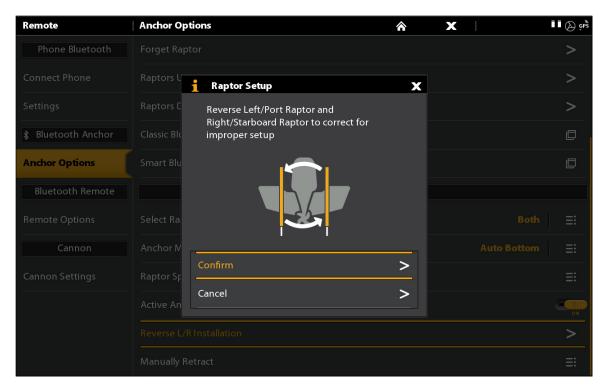

# Forget Raptor

In the event you want to disconnect the Raptor from the control head, use the following instructions:

#### **SOLIX Series**

- 1. Press the HOME key.
- 2. Select the Bluetooth tool.
- 3. Under Bluetooth Anchor, select Raptor Options.
- 4. Select Forget Raptor. Tap, or press the ENTER key, to select.

#### **HELIX Series**

- 1. **Main Menu:** Press the MENU key twice.
- 2. Select the Accessories tab.
- 3. Select Bluetooth Raptor. Press the RIGHT Cursor key.
- 4. Select Forget Raptors. Press the LEFT Cursor key to confirm.

# Forget Raptor (HELIX)

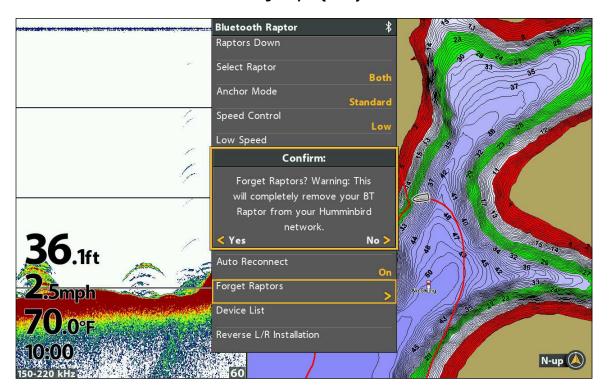

# **MAINTENANCE**

# Update the Raptor Software

You can update the Raptor software through your Humminbird control head or by using the Raptor mobile app.

**Requirements:** The Raptor has to be paired to the control head or the mobile device, as the software update is pushed via the Bluetooth connection.

Dual Raptor Installations: When you have two Raptors installed on your boat, you only have to perform the procedure below once.

# 1a. Update Software from the Humminbird Control Head

Supplies: You will need an SD or microSD card (depending on your control head model).

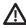

**WARNING!** Humminbird is not responsible for the loss of data files (waypoints, routes, tracks, groups, snapshots, recordings, etc.) that may occur due to direct or indirect damage to the unit's hardware or software. It is important to back up your computer and control head data files periodically. See your control head operations manual for more information.

- 1. Confirm the Raptor(s) and Humminbird control head are paired and actively connected.
- 2. Confirm the Raptor(s) is fully retracted and stowed.
- 3. Install a blank SD or microSD card into the computer card slot.
- 4. Go to **humminbird.com**, and click Support > Software Updates.
- 5. Select Raptor Shallow Water Anchor under Accessories & Mapping.
  - The available software updates are listed as downloads under each product.
  - Read the instructions and select Download.
  - Follow the on-screen prompts to save the software file to the SD or microSD card.
- 6. Insert the SD or microSD card (with the software file) into the control head card slot.
- 7. Follow the on-screen prompts to update the software.
- 8. When the software update is complete, remove the SD or microSD card from the control head card slot.
- 9. Restart: Power off and restart the control head.

#### 1b. Update Software from the Raptor App

Dual Raptor Installations: When you have two Raptors installed on your boat, you only have to perform the procedure below once.

**Supplies:** You will need your mobile device and a WiFi or cellular connection.

To download the Raptor mobile app, see *Preparation: Download the Raptor Mobile App*.

- 1. Confirm the Raptor(s) is fully retracted and stowed.
- 2. Open the Raptor app on your device.
- 3. Open the Raptor menu.
- 4. Select Software Update.

The Software Update screen will list all Paired Raptors. If a software update is available, an "Available Version" will be listed. If the App detects that the Raptor(s) is up to date, it will list "Up to Date".

- 5. Select Update to begin the update. The software will load and prepare.
- 6. Select Transfer to push the update to the Raptor.

# 2. Re-pair Accessories

After updating the Raptor software, you will have to re-pair your accessories, including the Raptor remotes. See your *Raptor Owner's Manual* for pairing instructions.

Maintenance 42

# **CONTACT HUMMINBIRD**

Contact Humminbird Technical Support in any of the following ways:

#### Web site:

humminbird.com

#### E-mail:

service@humminbird.com

# Telephone:

1-800-633-1468

# Direct Shipping:

Humminbird Service Department 678 Humminbird Lane Eufaula, AL 36027 USA

# **Hours of Operation:**

Monday - Friday

8:00 a.m. to 4:30 p.m. (Central Standard Time)

#### Social Media Resources:

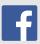

Facebook.com/HumminbirdElectronics

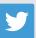

Twitter.com (@humminbirdfish)

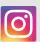

Instagram.com/humminbirdfishing

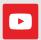

YouTube.com/humminbirdtv

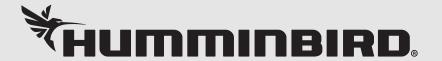